# Mercer WIN®

## **CREATE A PEER GROUP P A R T I C I P A T I N G O R G A N I Z A T I O N S O N L Y**

 $\odot$  MERCER 2018  $\Box$  MeTher 2018  $\Box$  MeTher 2018  $\Box$  MeTher 2018  $\Box$  MeTher 2018  $\Box$  MeTher 2018  $\Box$ 

### **M E R C E R W I N ® CREATE A PEER GROUP**

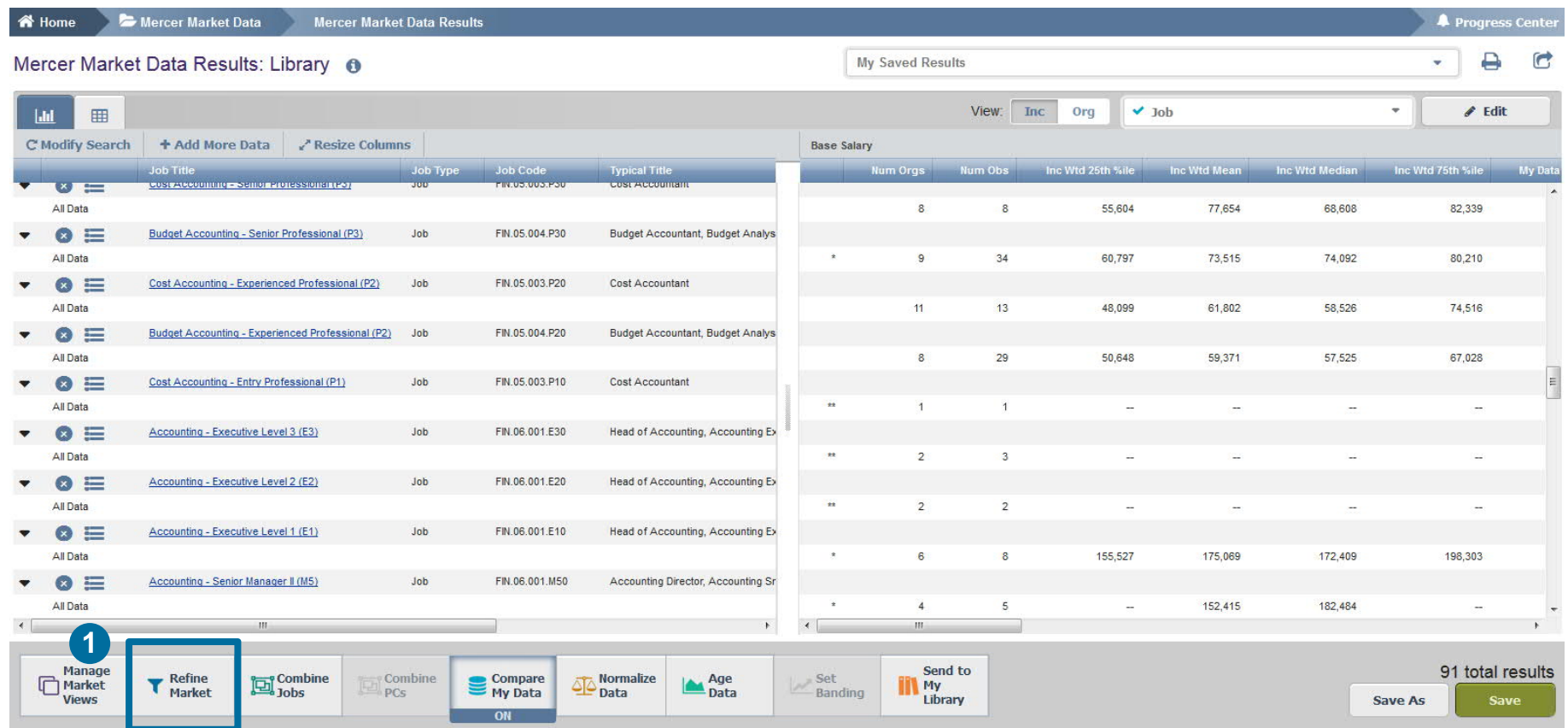

If you would like to compare your own company to a defined list of competitors, you can create a **peer group (1)**.

### **M E R C E R W I N ® CREATE A PEER GROUP**

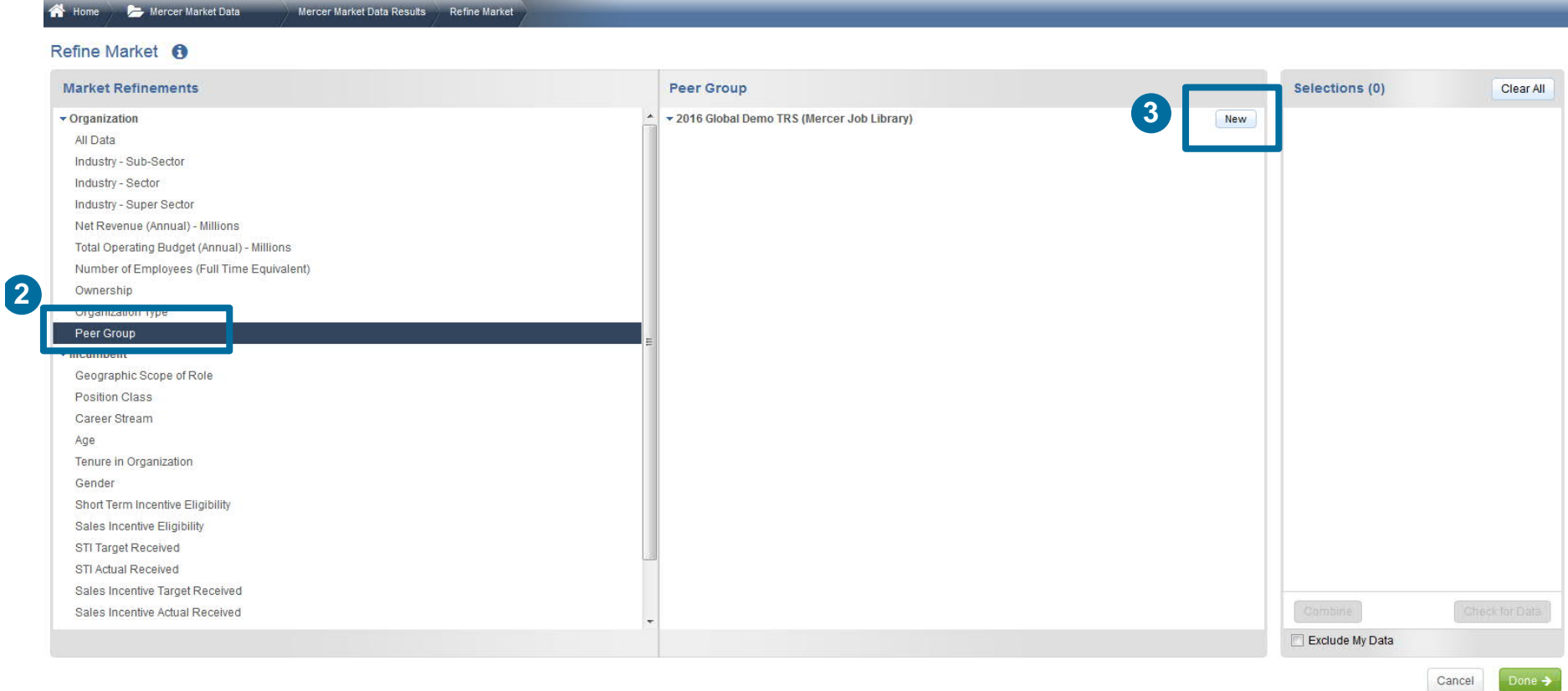

Peer Groups can be created by clicking on the option under **Market Refinements (2)** and then by clicking **New** in the middle pane **(3)**.

### **M E R C E R W I N ® C R E A T E A P E E R G R O U P**

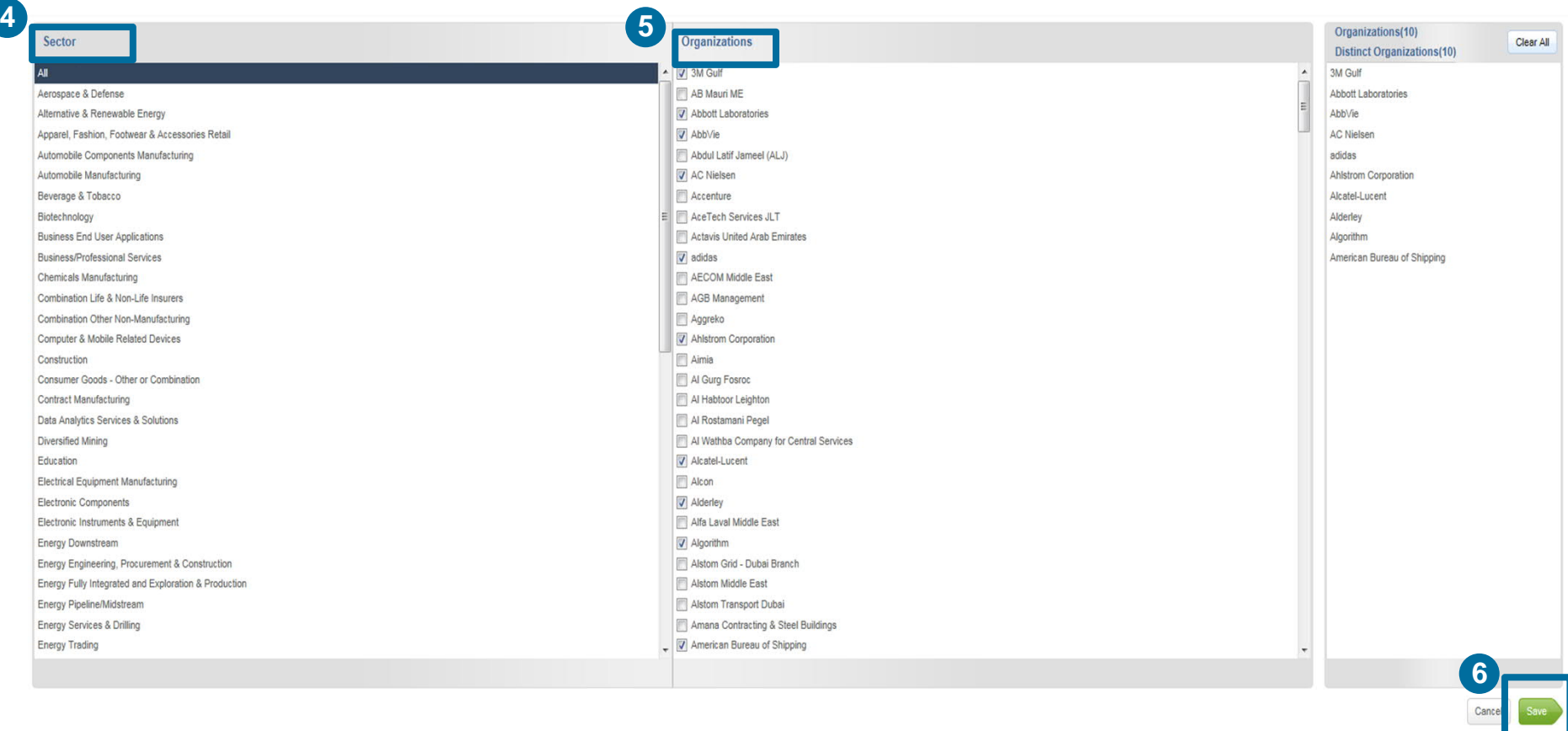

Once done, you will be prompted to a new window that will allow you to create a peer group based on an industry sector **(4)** or by selecting individual companies **(5)**. Click **Save** once you have made your selections to save the Peer Group and name it **(6)**.

#### **M E R C E R W I N ® CREATE A PEER GROUP**

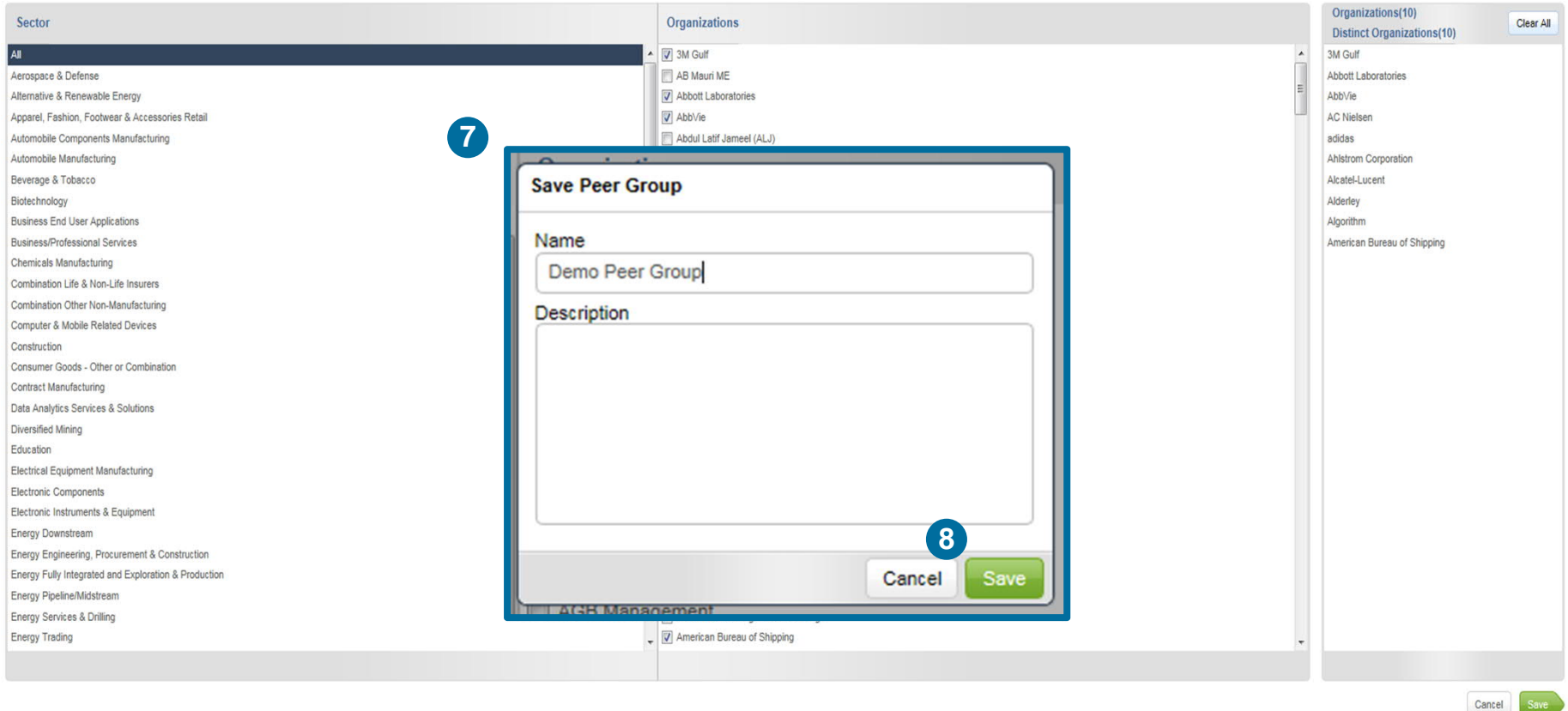

Name your Peer Group and give it a brief description if you wish **(7)** and then click **Save (8).**

#### **M E R C E R W I N ® C R E A T E A P E E R G R O U P**

#### **R U L E S T O R E M E M B E R W H I L E C R E A T I N G P E E R G R O U P S**

- 1. Once a Peer Group is created, it **cannot be edited or deleted.**
- 2. A minimum of 10 organizations are required to make a peer group out of which **8** have to be **distinct organizations.**
- 3. While comparing 2 peer groups, they have to differ by at least **4 distinct organizations.**
- Distinct organization means companies belonging to different group companies. For example, if you select Mercer and Marsh then they will be counted as one company as they fall under the Marsh and McLennan Companies group.

#### **M E R C E R W I N ® T H A N K Y O U**

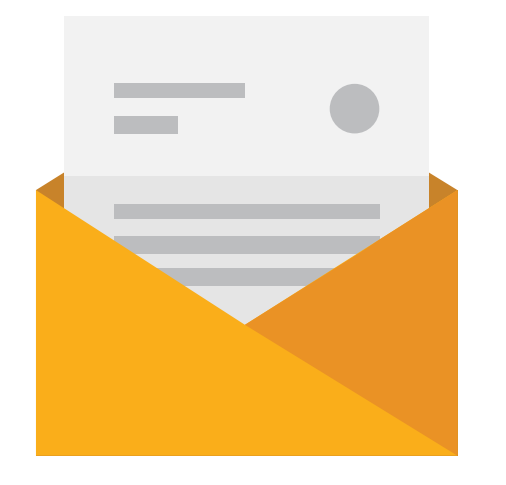

## If you have any questions please contact Surveys@mercer.com

# **MERCER** MAKE TOMORROW, **TODAY**